# Installing Weavelt Pro on Windows 11

Microsoft has added a number of security restrictions to Windows 11 that can be confusing when installing. It can be daunting to get past all their security checks.

### Uninstall Previous Versions

- **Uninstall the demo or previous versions of WeaveIt Pro 7** or lower. Only the program will be uninstalled. You will not lose any of your files.
	- 1. Pick Settings on Windows menu.
	- 2. In Settings, pick Apps
	- 3. Pick Apps and Features
	- 4. Scroll down list of Apps to find any versions of WeaveIt Pro
	- 5. Pick Uninstall on that version.
		- a. Sometimes the uninstall box is behind the settings screen. Look on the task bar to see a flashing icon. Click on that.

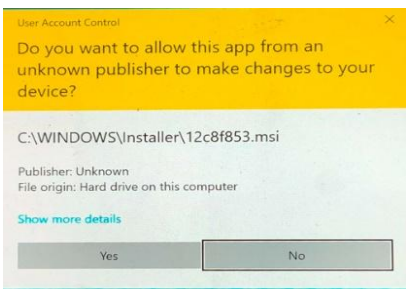

6. Pick *Yes* to accept the uninstall on the message from Microsoft shown below.

That should complete the uninstall.

### Download the install package from the WeaveIt site to your downloads folder.

- Pick [www.weaveit.com](http://www.weaveit.com/) and pick registered users to download the install package for WeaveIt Pro. The demos page will provide the link to install the demo.
- After logging to registered users, you can download the install package for the latest version of WeaveIt Pro.
- Download the package and **save download package in your downloads folder**. Do not run from the internet as there is a potential that it will fail with network issues or security issues. Microsoft has added multiple security questions during the download process. Carefully follow the next steps to download.

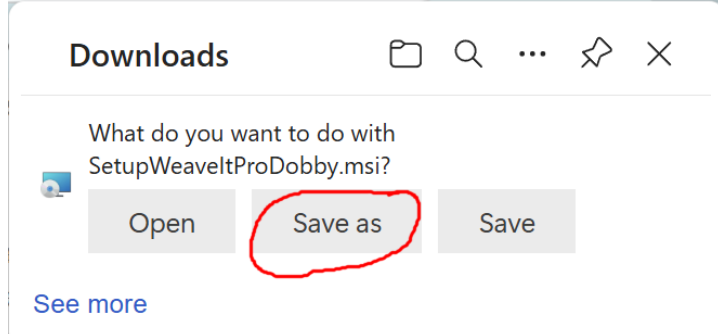

STEP 1: This is the first message shown in top right corner of edge browser. Pick *See More* shown below the message.

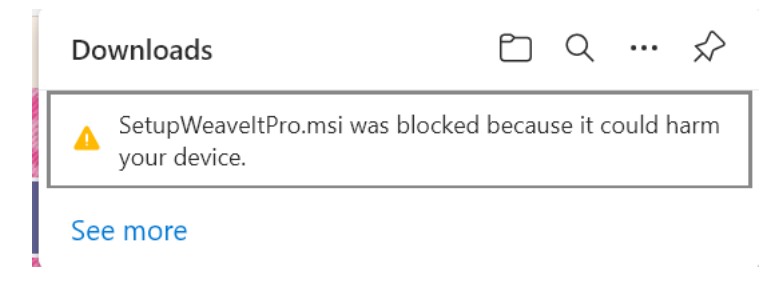

STEP 2. More warnings: Click on the 3 dots.

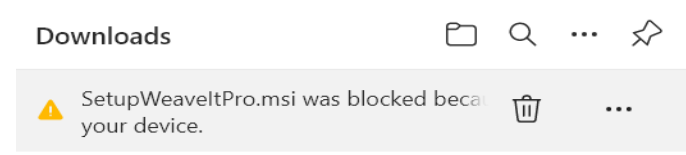

STEP 3: When that menu is open, pick *Keep.*

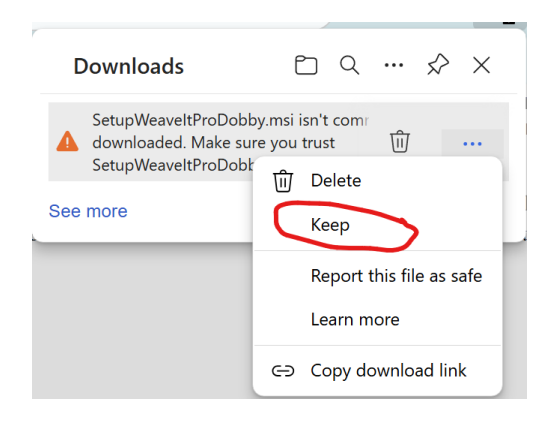

Do not pick "Report this file as safe". Microsoft ignores that and will download an invalid document.

STEP 4: Just to be sure you really want it. Microsoft will show this in different versions. No matter what you see, Pick *Show More*

Make sure you trust

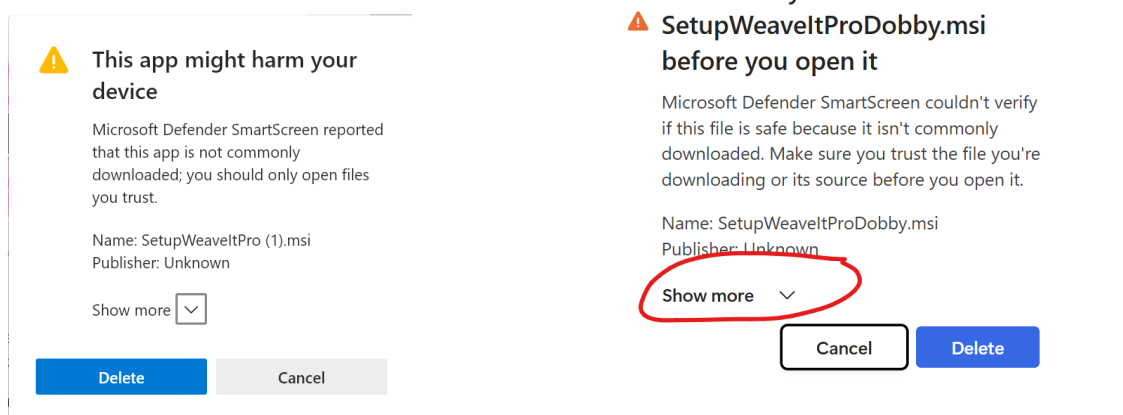

STEP 5: This is a more intense reminder. Weavelt Pro is a safe site and it is known to you because you downloaded it from the WeaveIt.com website. Pick *Keep Anywa[y](#page-2-0)<sup>1</sup>*

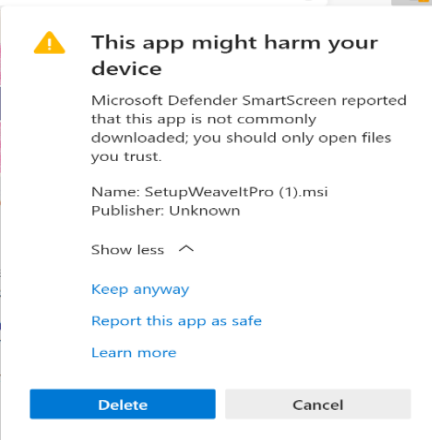

STEP 6. At last, the file has been downloaded to your Downloads folder. It is an install package for WeaveIt Pro. The file will be found in your downloads folder. The name of the file will be SetupWeaveItPro.msi. If you download it more than once, you will see the number in parentheses for each copy. It is still a good file.

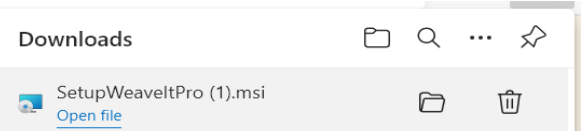

**The secret to downloading is to always pick … or Show More, and to always pick Keep or some variation of that. Microsoft seems to change the exact wording often**.

### Install WeaveIt Pro Demo or the WeaveIt Pro App

- 1. Navigate to your downloads folders.
- 2. Double click on the setup file

**SetupWeaveItProDemo.msi** for the WeaveIt Pro Demo

**SetupWeaveItPro.msi** for WeaveIt Pro App

**SetupWeaveItProDobby.msi** for WeaveIt Pro with Dobby

This will start the setup installer.

3. Next, you might see more messages from Microsoft about allowing the app to run.

<span id="page-2-0"></span> $<sup>1</sup>$  Sally has reported this app as safe many times. Microsoft seems to ignore that button.</sup>

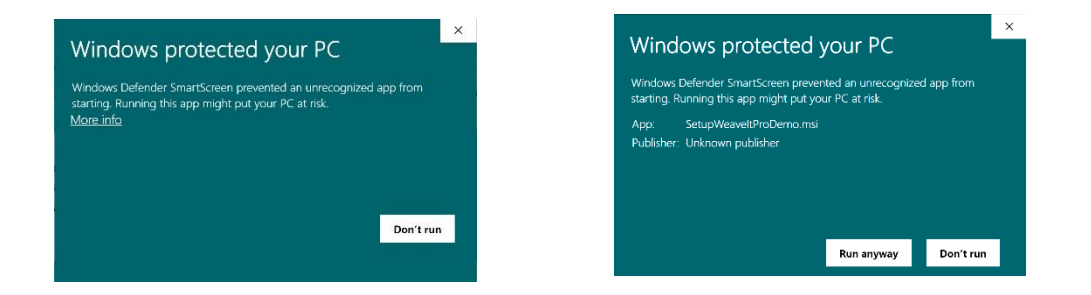

Pick the faint link, *More Info* on the first message shown just below the message. You can barely see it. After picking More Info, the second box shows *Run Anyway*. Pick that button.

4. Next you may see the message above about allowing an unknow source to run. Pick YES again.

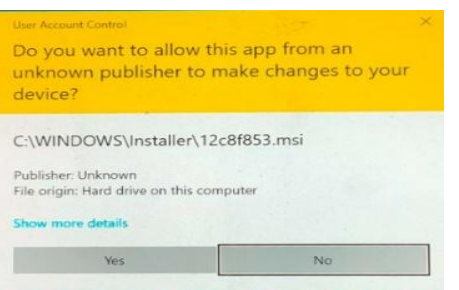

- 5. Once that has been done, the installer will start. Just take all the defaults and your will be installed quickly.
- **6.** You will find shortcuts to the app on your desktop and in the Windows Menu. **DONE**!!
- **7. Click on WeavIt icon to Start WeaveIt Pro.**

# Trouble Shooting

## Windows won't let you download. What to do?

Windows operating systems wants to protect you from unknown files and applications. You need to set it to allow third party applications. Apparently Microsoft changes the location of this setting often. You might have to look in several places.

OPTION A. Earlier versions of Windows 11.

- 1. Pick Windows Settings
- 2. Pick Apps
- 3. There is a drop down at top of page for allowing apps from other sources. Pick one of the first 3 choices that say **Anywhere**. When you download, the operating system will check this setting.

OPTION B. Later versions of Windows 11.

- 1. Open Windows Settings.
- 2. Pick Apps
- 3. Pick Advanced app settings. (second tab)
- 4. Change setting for "Choose where to get apps" to
	- a. "**Anywhere**, but let me know if there is a comparable app in the Microsoft store."

This setting should allow you to open the install file with fewer security checks.

### Windows will not run setup file in downloads folder

### OPTION A

- 1. Pick Windows settings
- 2. Pick Windows security
- 3. Under Windows Security, pick App and Browser control
- 4. Under Check apps and files
- 5. Pick Warn. Then you can make your own choices. After installing you can turn this back off if you feel uncomfortable.

### OPTION B

- 1. Pick Windows settings
- 2. Pick Windows security
- 3. Under Windows Security, pick App and Browser control
- 4. Pick Smart App settings
- 5. Pick Evaluation. It will help determine if app is okay. Later you can change to on if you prefer.